## 長野県の橋梁 GIS

「長野県の橋梁 GIS」は、xROAD(クロスロード)と連携して長野県内の橋梁に関する公開情報 の概要を見やすく、わかりやすく表示する WEB アプリケーションです。

xROAD(全国道路施設点検データベース)は、国土交通省がインフラマネジメントの効率化、 高度化に向けて整備したもので、橋梁やトンネル等の諸元や点検結果等の基礎的なデータベースと、 道路管理者が蓄積するより詳細なデータベースで構成され、基礎的なデータベースは令和 4 年 (2022 年)5 月より一般公開されています 。

(株)長野技研では、インフラなど様々なデータを GIS 上で可視化する取り組みを進めており、 その一環として xROAD の基礎的データベースとの連携により「長野県の橋梁 GIS」を構築しまし た。

長野県内に限った情報ではありますが、多くの皆様に幅広く活用していただき、長野県内の橋梁 メンテナンスへの関心を深めていただければ幸いです。

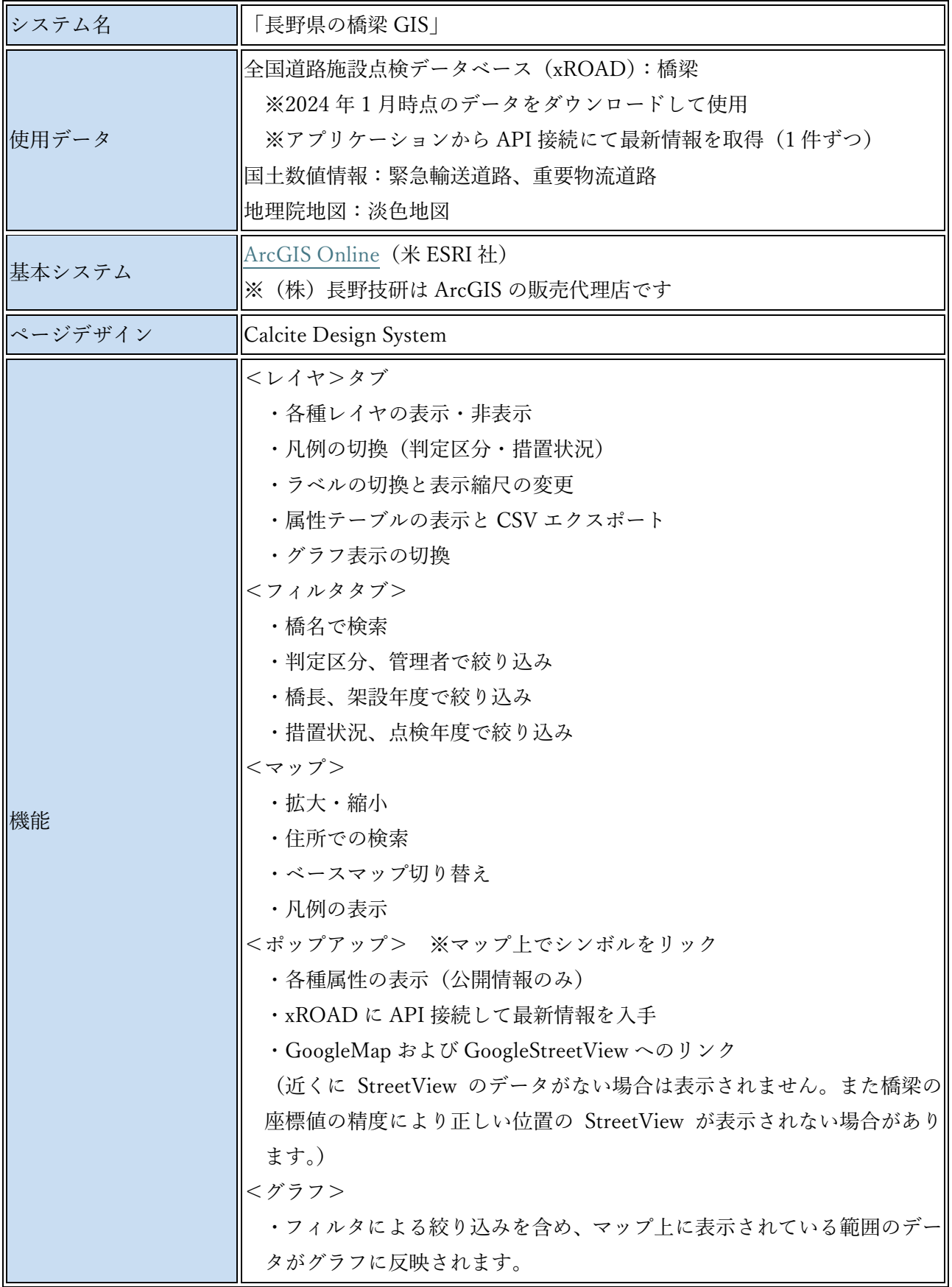

# 長野県の橋梁 GIS 操作手順書

1. パソコンのブラウザから下記アドレスを開きます。 <https://www.naganogiken.co.jp/GIS/bridgeNagano/>

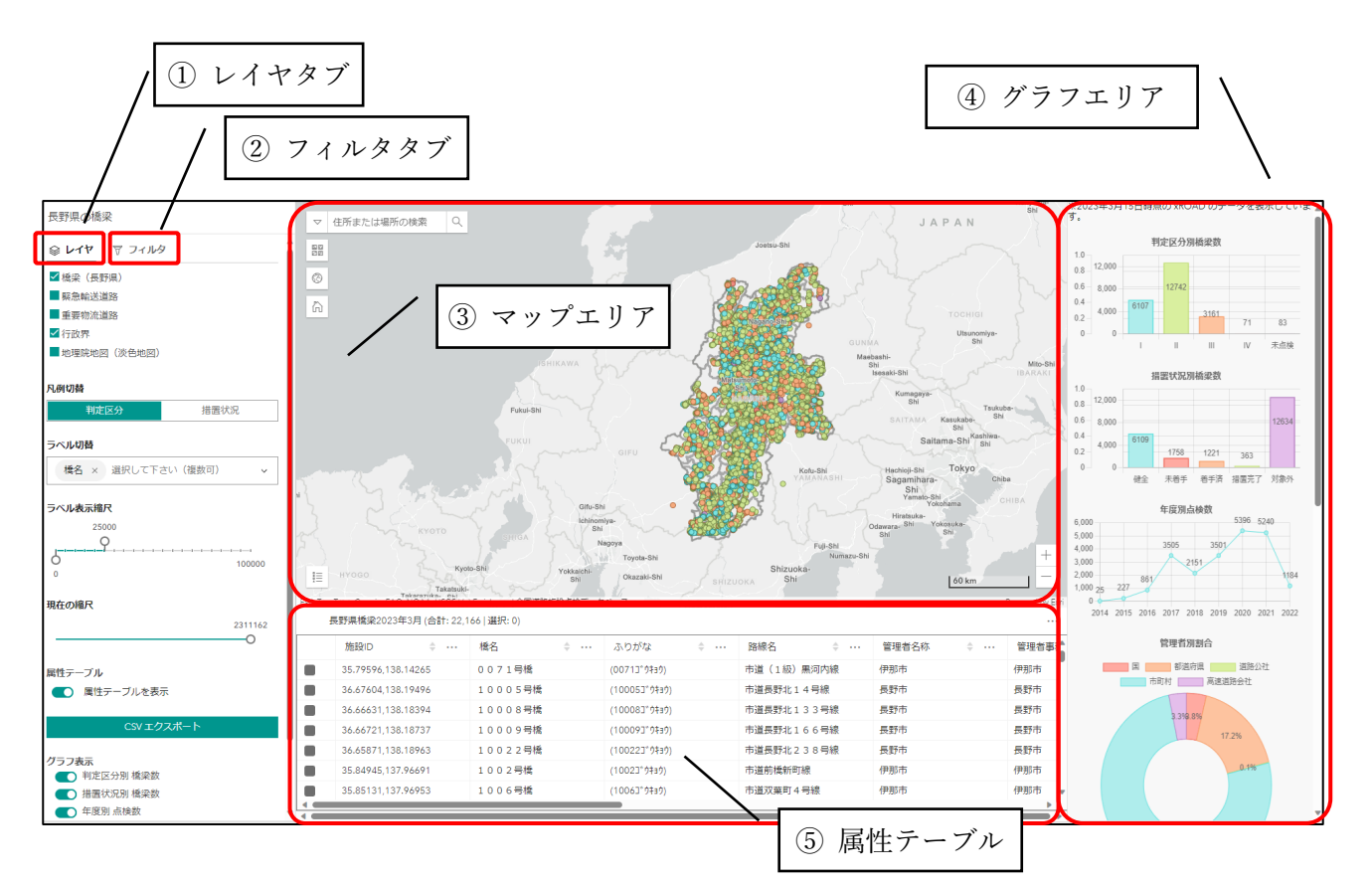

2.「長野県の橋梁 GIS」が起動します。

#### 「長野県の橋梁 GIS」画面構成

- 3. 各要素について
	- ① レイヤタブ

マップエリア(3) やグラフエリア(4)に表示させるコンテンツを切り替えや、データを CSV 形 式で出力する際に使用します。

a. レイヤの選択

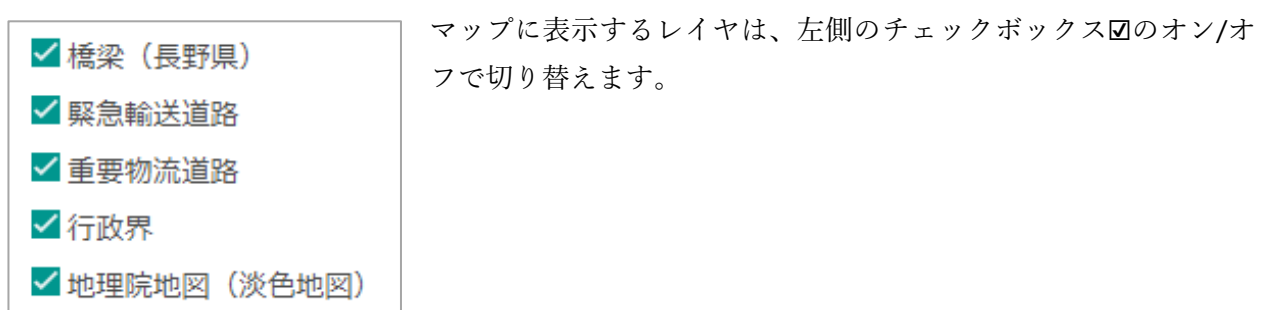

#### b. 凡例の選択

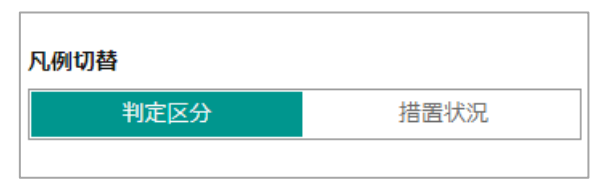

「凡例切替」はマップの凡例(判 定区分または措置状況)を切り 替える際に使用します。

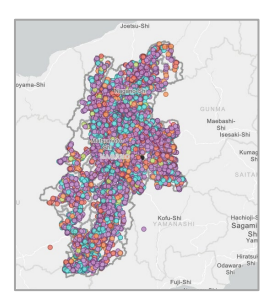

措置状況

c. ラベルの設定

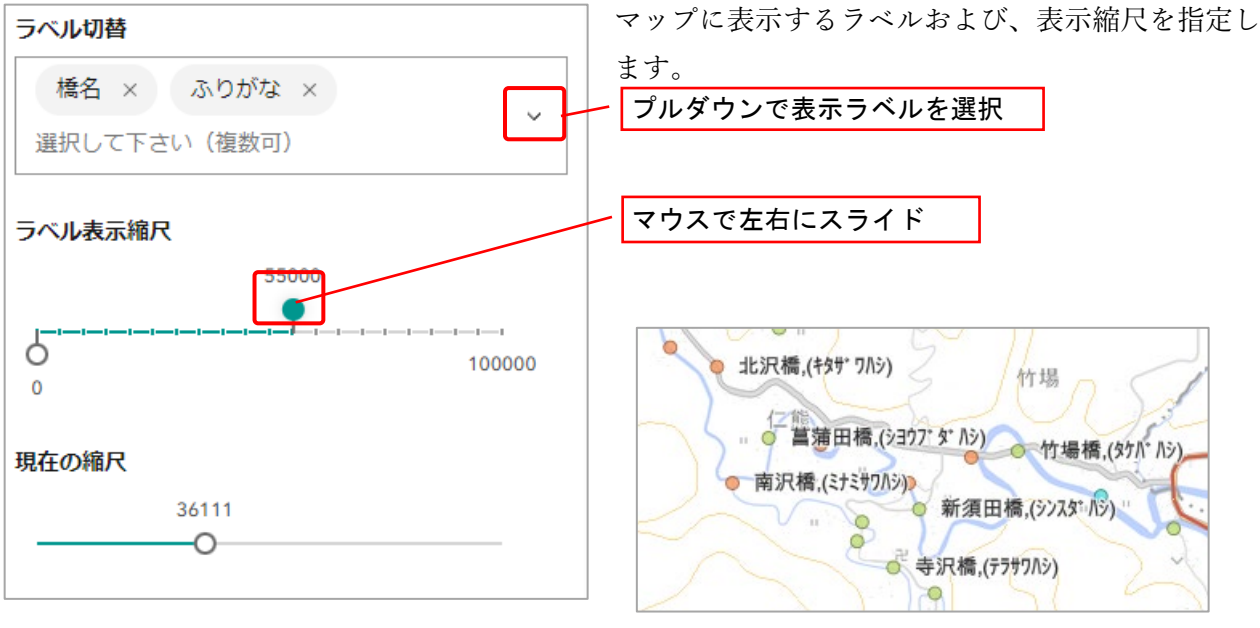

ラベル表示例

d. 属性テーブルと CSV 出力

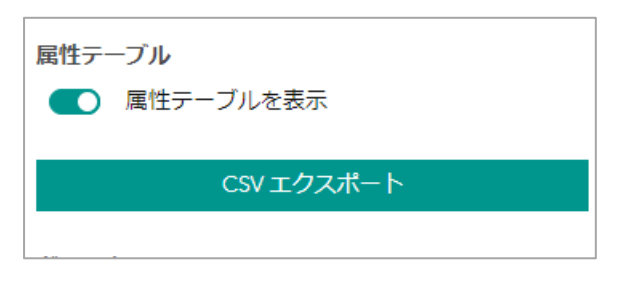

属性テーブル(⑤)の表示/非表示の切り替えを行い ます。

「CSV エクスポート」をクリックすると、属性テー ブルを CSV データに出力することができます。

e. グラフ表示の選択

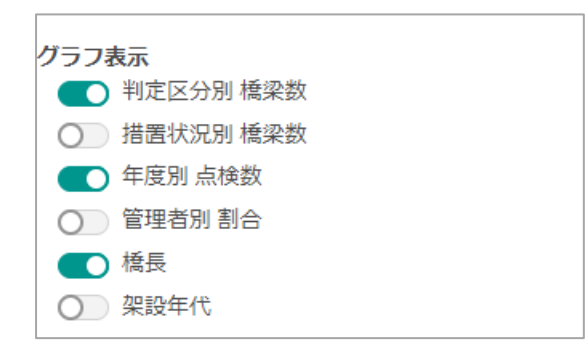

グラフエリア(④)に表示するグラフの表示/非表示を 切り替える際に使用します。

## ② フィルタタブ

マップエリア(③)やグラフエリア(④)に表示するデータを絞り込む際に、抽出条件を指定しま す。

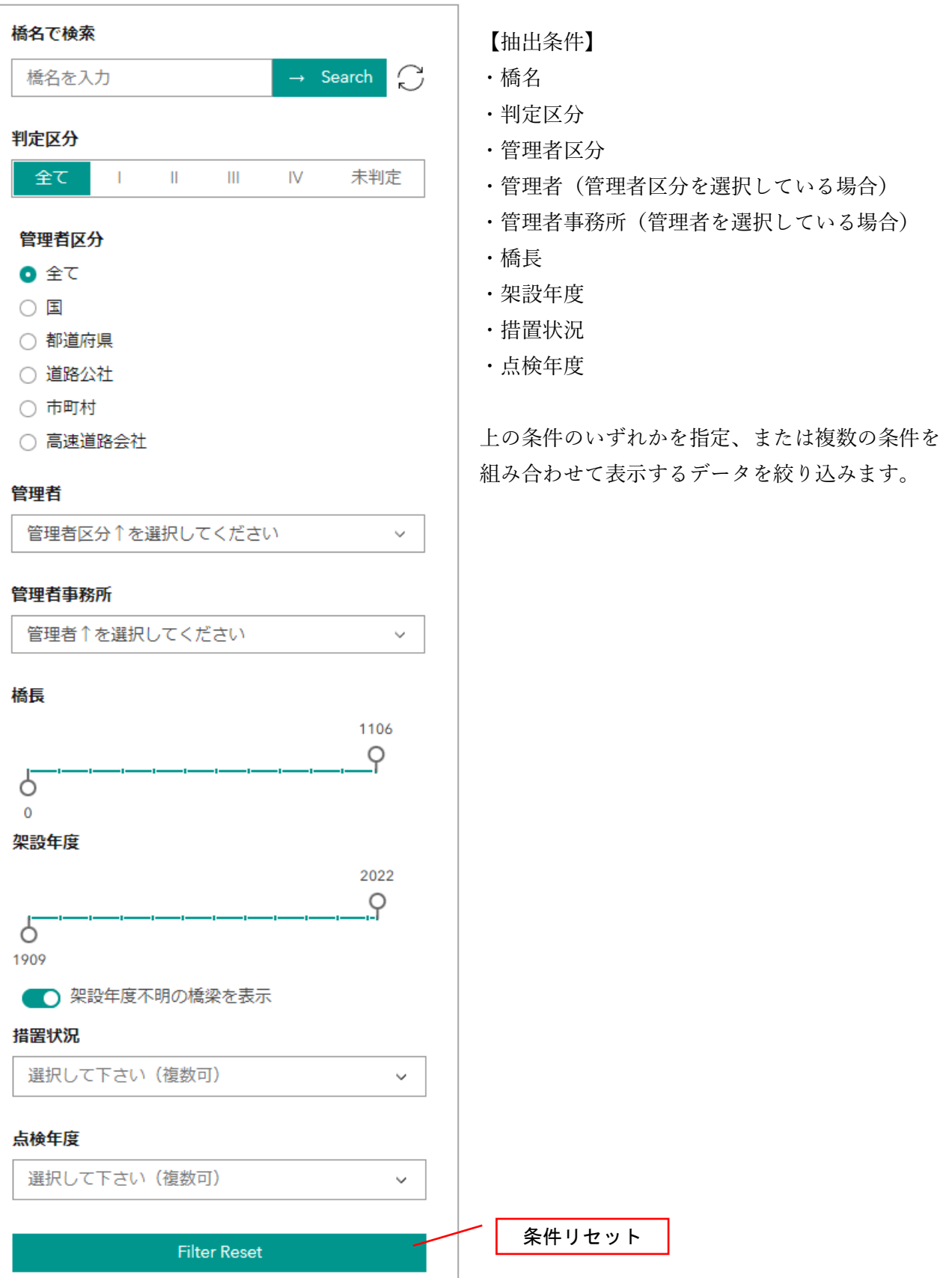

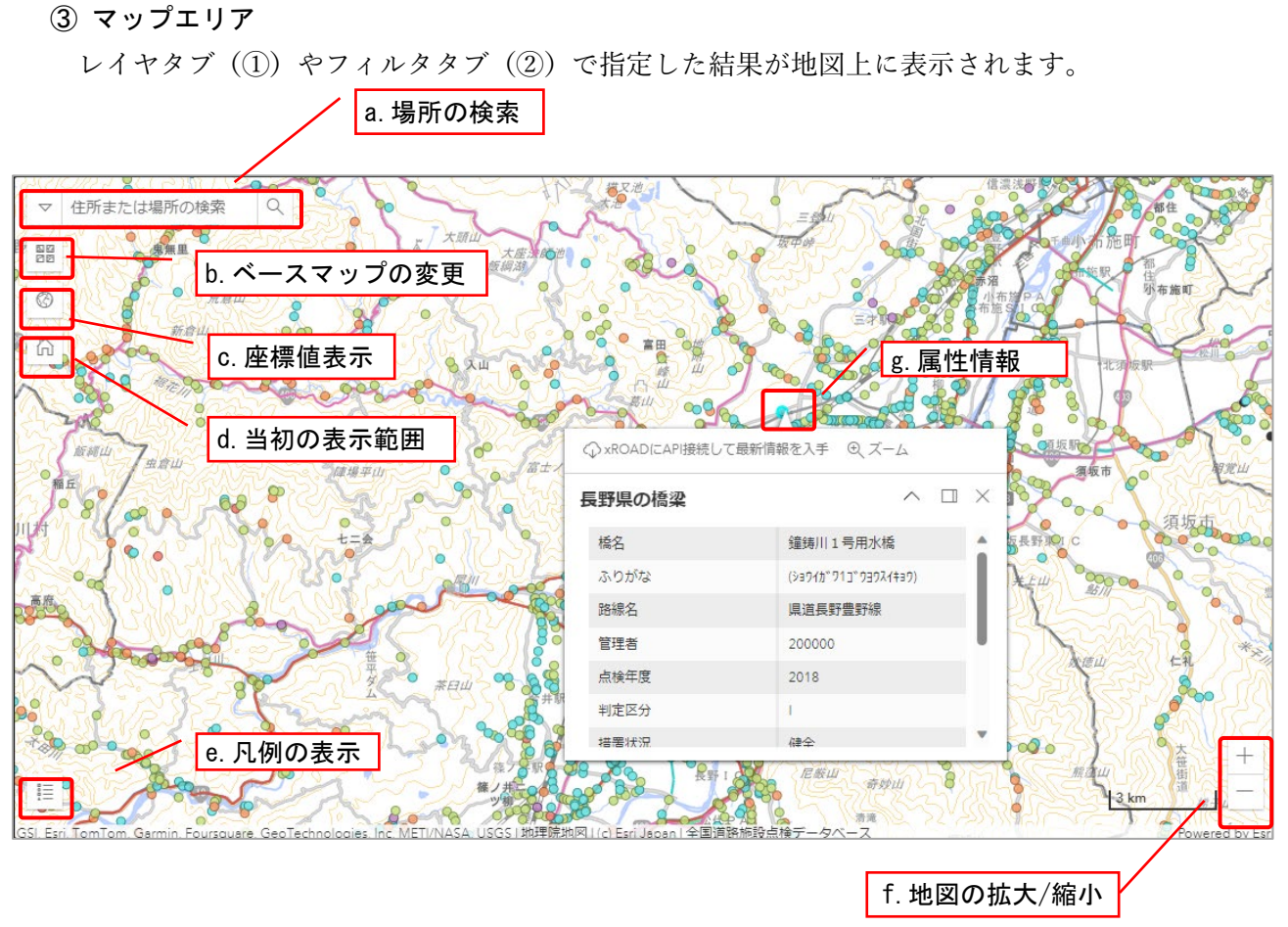

- a. 場所の検索 地名や場所について、名称で検索できます。
- b. ベースマップの変更 背景地図を変更することができます。
- c. 座標値表示 地図上のマウスの座標値を表示します。
- d. 当初の表示範囲 当初の表示範囲(長野県全体が表示)になります。
- e. 凡例の表示

クリックすると、凡例を表示します。

f. 地図の拡大/縮小

「+」と「-」ボタンにより縮尺を拡大・縮小できます。また、縮尺の拡大・縮小はマウスホイー ルでも可能です。画面上でドラッグすると、地図が移動します。

### g. 属性情報

橋梁のシンボルをクリックすると、選択された橋梁の属性情報のポップアップが表示されます。

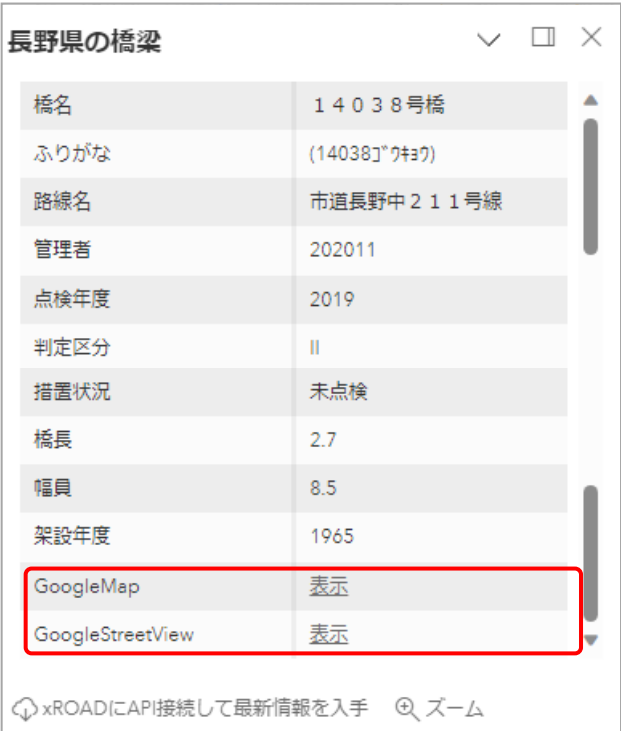

GoogleMap の表示をクリックすると、登録地点の GoogleMap が別タブで開きます。

GoogleStreetView の表示をクリックすると、登録 地点の GoogleStreetView(※)が別タブで開きま す。

※ GoogleStreetView は必ずしも正確な位置の画 像が表示されるわけではありません。参考情報と してご活用ください。

### ④ グラフエリア

マップに表示されているデータの内訳を、グラフで確認することができます。

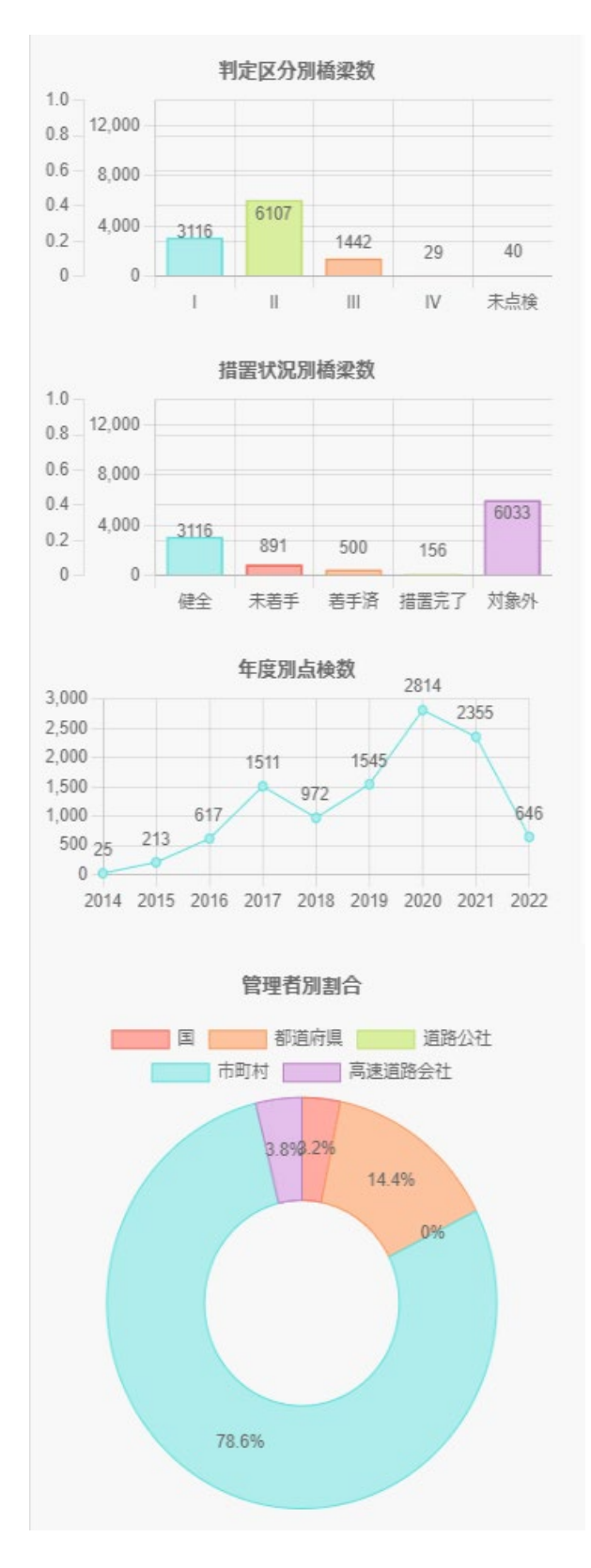

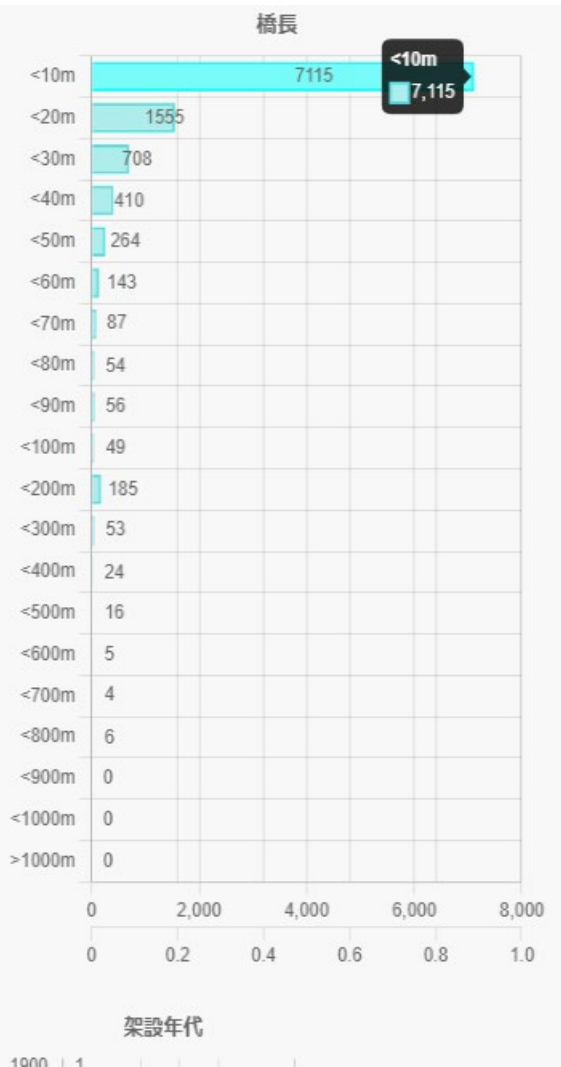

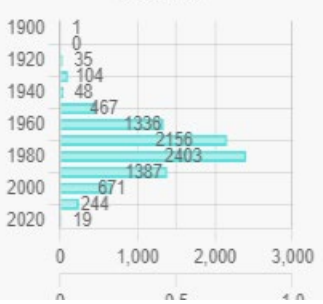

8

### ⑤ 属性テーブル

マップに表示されているデータの属性情報が表示されます。

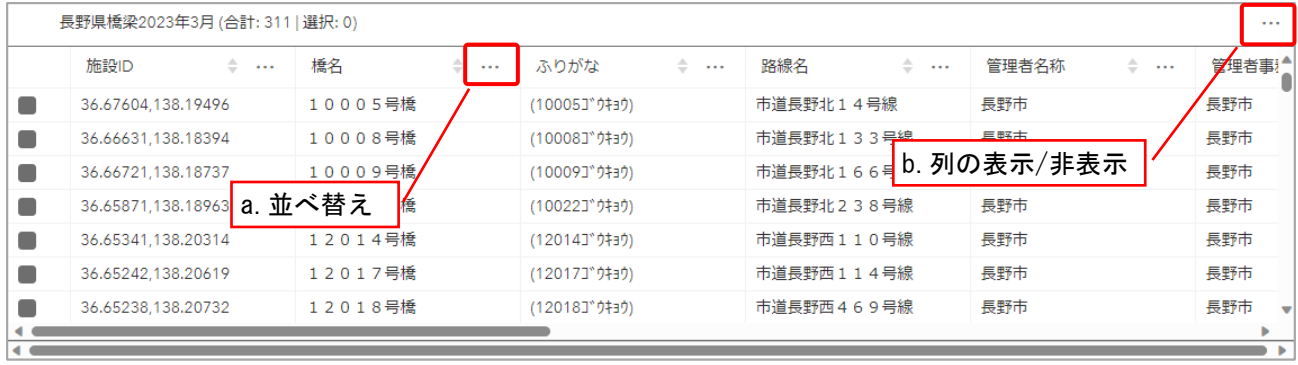

a. 並べ替え

選択した列で昇順/降順の並べ替えを行うことができます。

b. 列の表示/非表示

表示する列を選択することができます。